## **MEMBER CENTER LOGIN**

November, 2021

This tutorial was prepared to lend assistance to those Chapter Officers who, for whatever reason, have never logged into Member Center.

1. Login to the BHS Member Center... http://members.barbershop.org This login screen will appear...

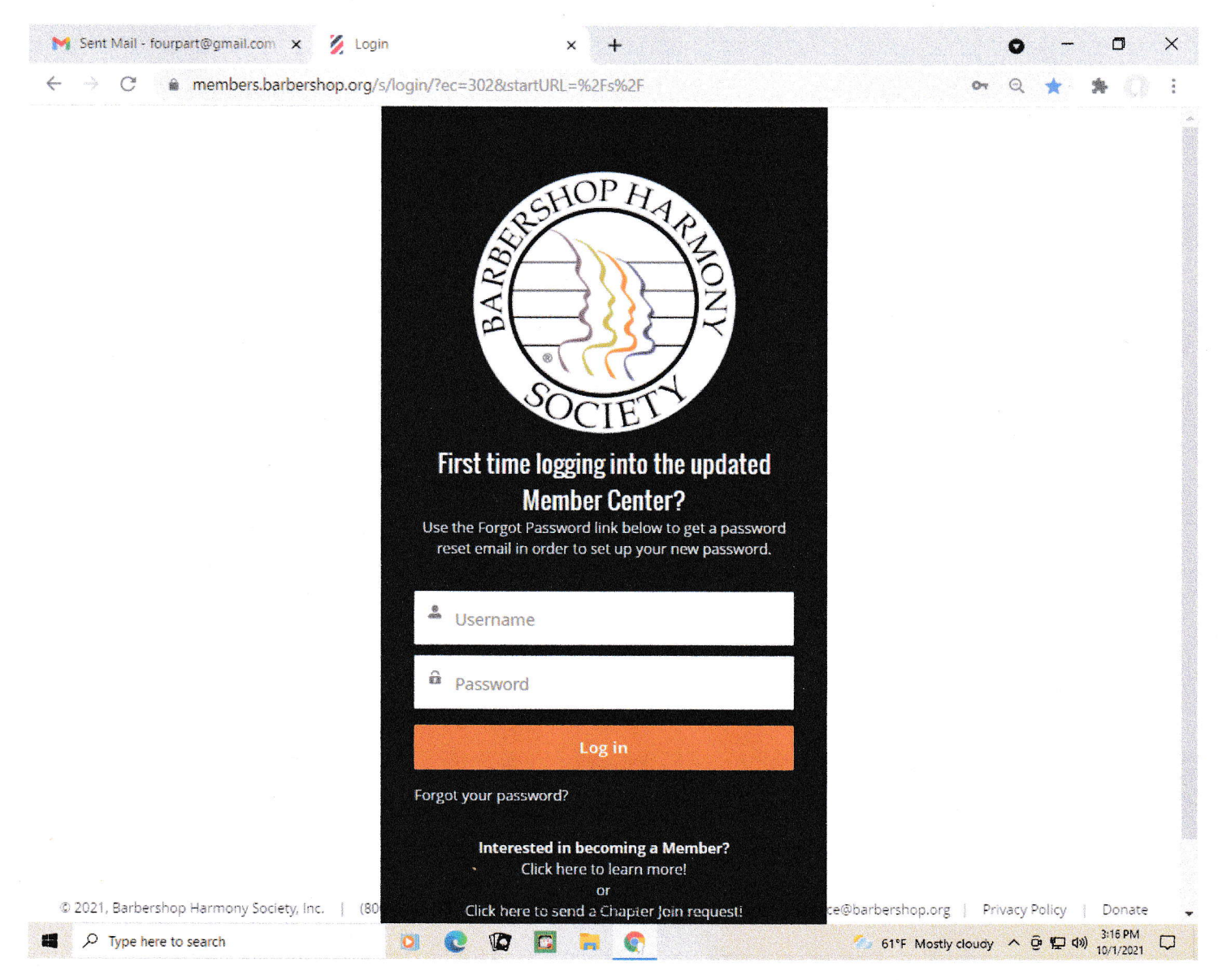

- 2. Your email address is your Username. Enter your email address in the "Username" box. Be sure to use the email address which BHS has on file.
- 3. Since you have not yet logged into Member Center, there is no Password associated with your Username. So, click on "Forgot your password?"
- 4. This action will trigger a process to set/reset your password. Follow the instructions and prompts to set/reset your password.

5. After you have set/reset your password, you can gain access to Member Center, and this screen will be displayed...

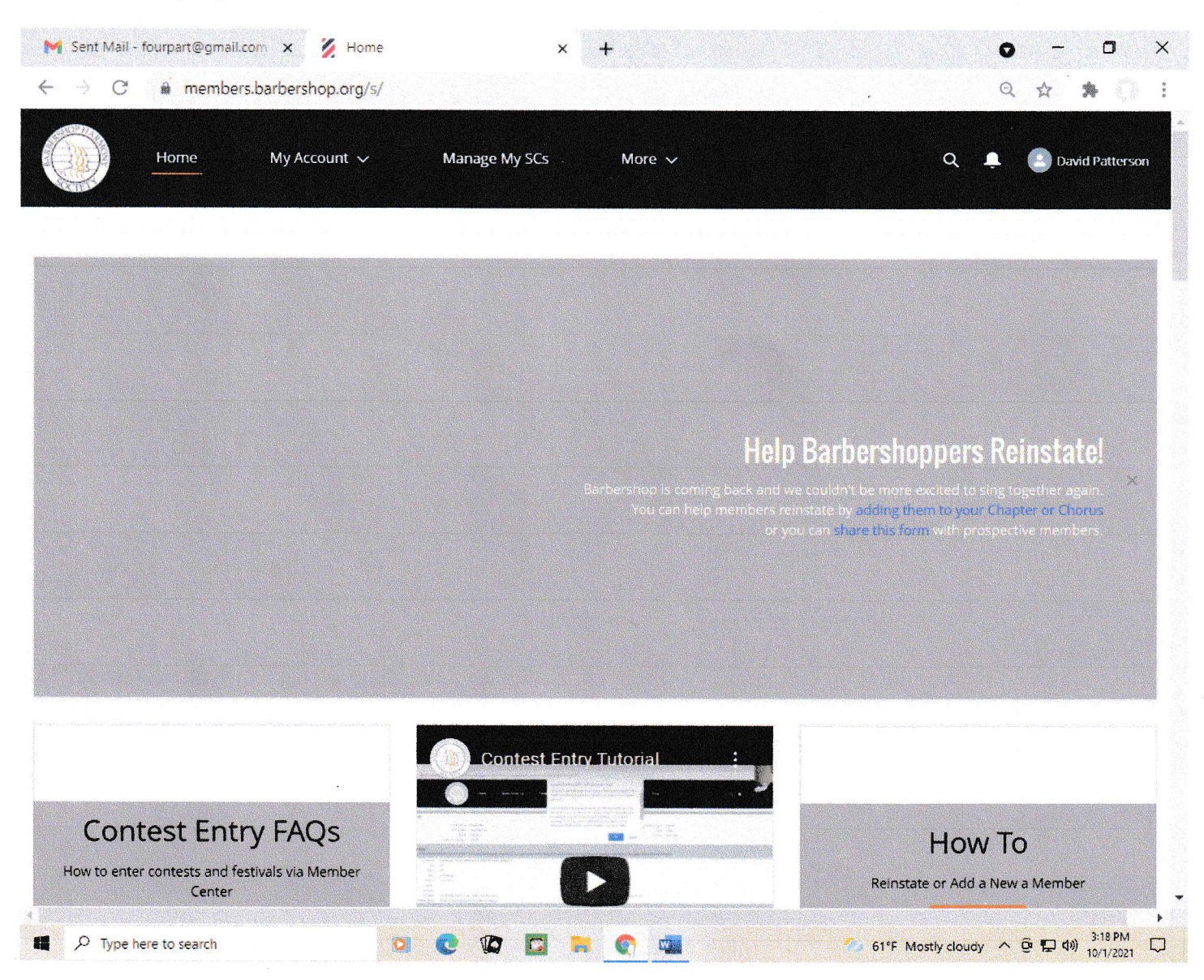

6. In the solid blue banner at the top, click on "Manage My SCs" ("Singing Communities").

## 7. This screen will be displayed...

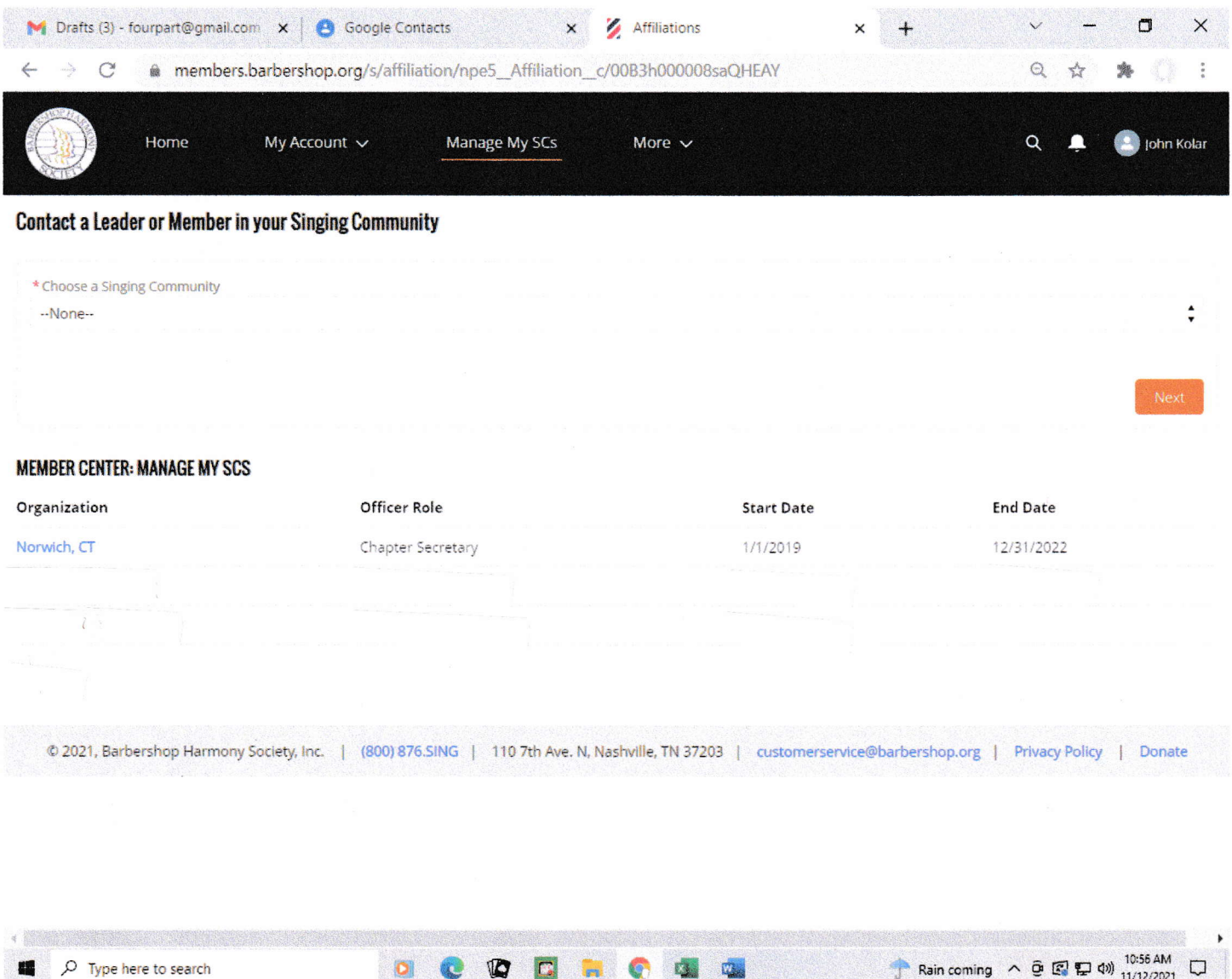

8. Instead of the Norwich, CT Chapter listed above, your Chapter name and your Role will appear (Chapter President, Chapter Secretary, Chapter Treasurer).

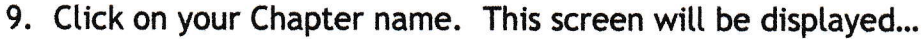

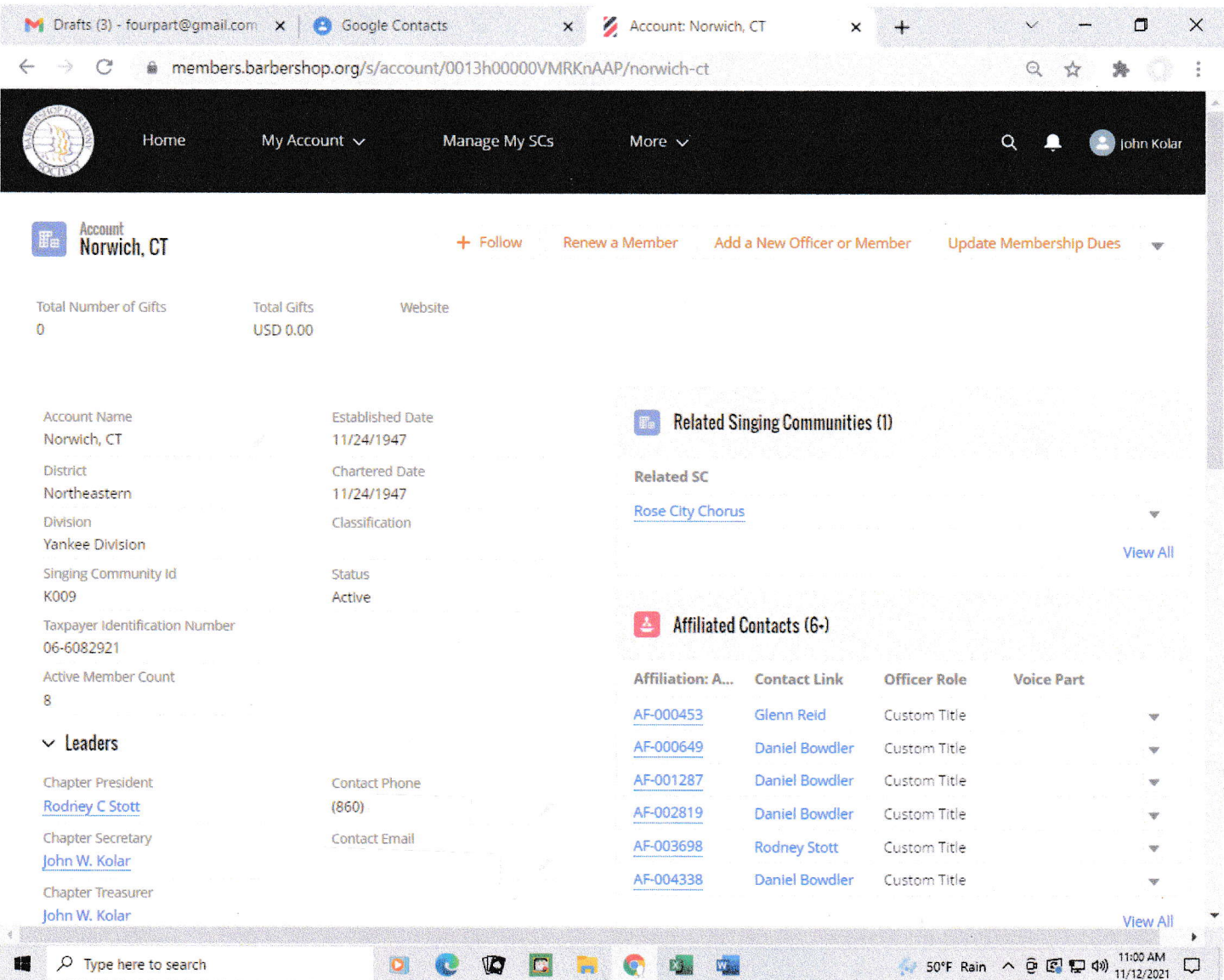

10. There you have it! This is your Member Center "home base."

11. There is a huge amount of printed and video resources to help you navigate Member Center. To gain access to these resources, in the solid blue banner at the top of your screen, click on "More." This screen will be displayed...

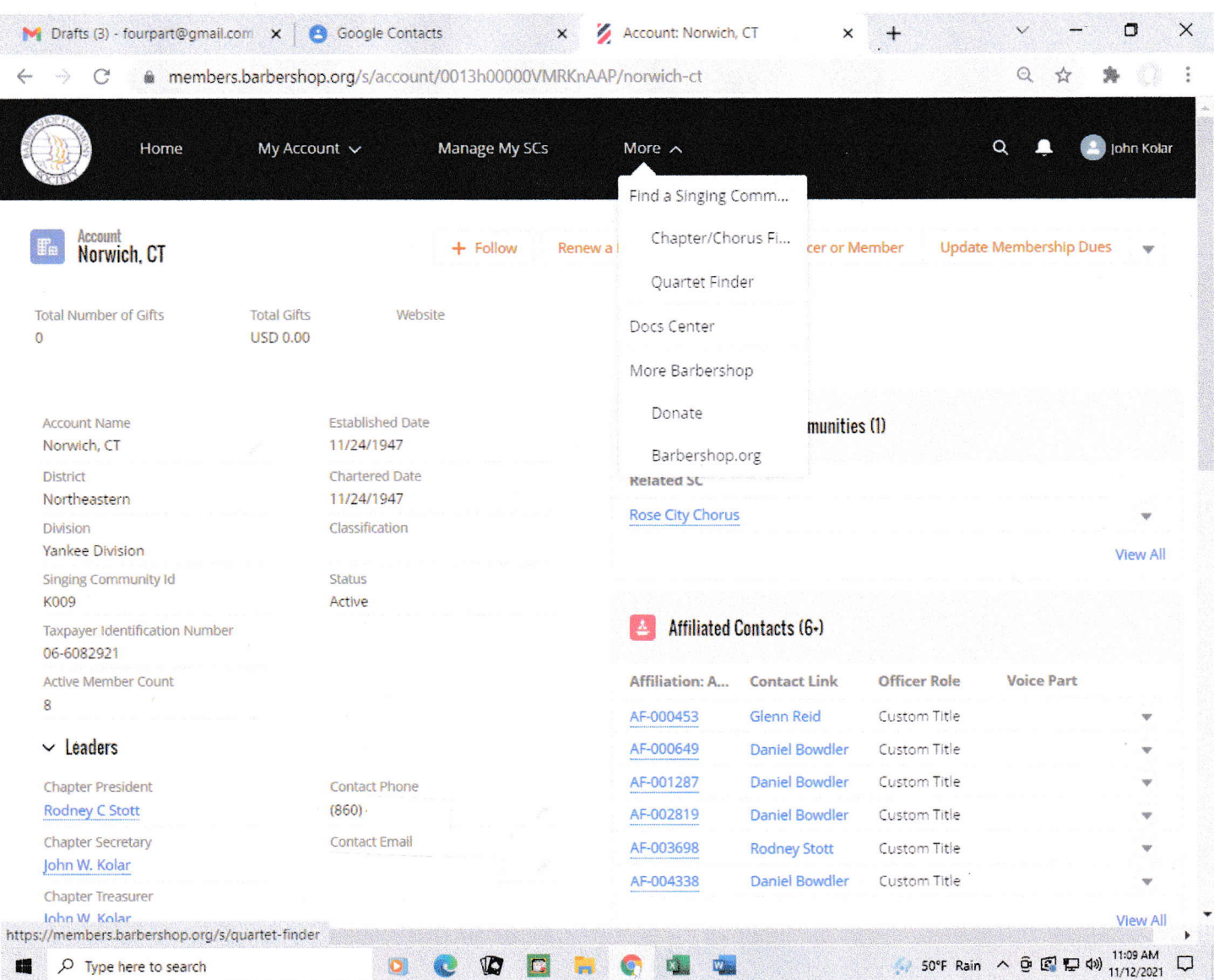

12. From the drop-down menu above, click on "Doc Center." This screen will be displayed...

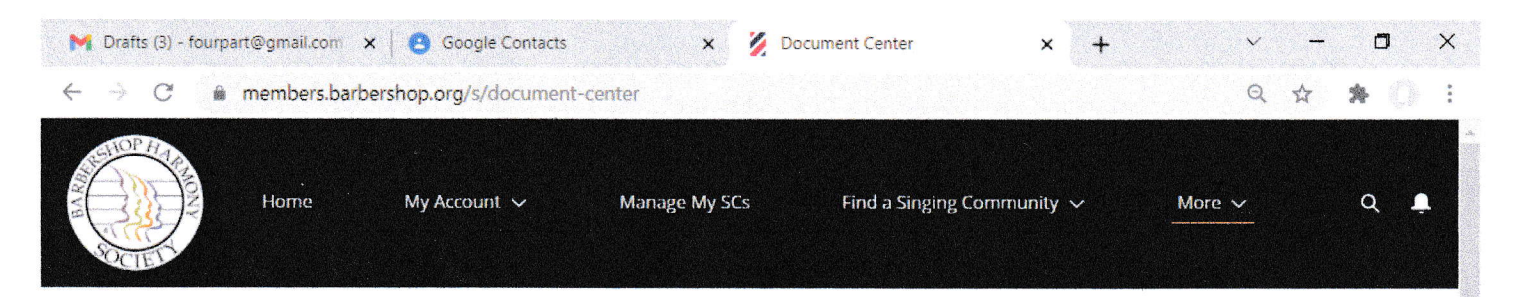

## **Welcome!**

Barbershop Harmony Society resources and help articles can be found here.

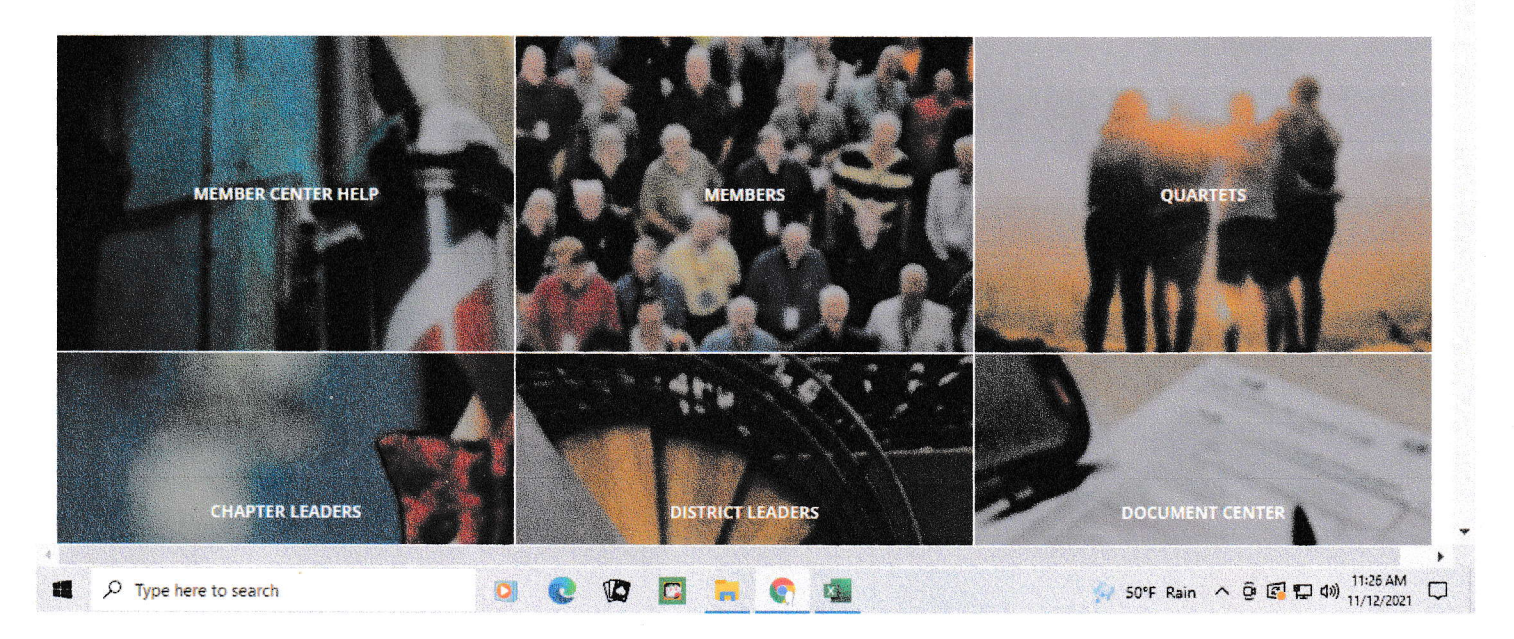

13. Click on "MEMBER CENTER HELP" and take a look around... there is a lot of information available on a variety of different topics.

I hope this has been helpful.

This document prepared by David Patterson, NED VP for Chapter Support.